## **Online Access: Login to The Media Audit**

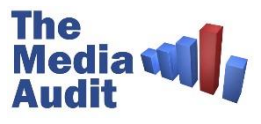

*Using The Media Audit online has never been easier! Simply open your web browser and follow the quick instructions below.*

#### STEP BY STEP

Open your favorite web browser, such as: Chrome, Firefox, or Safari. Type in the following address: **app.TheMediaAudit.com**

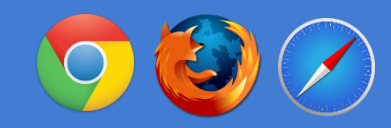

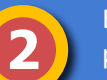

**1**

Enter your user name and password, and click "Log On"

PAGE 1

User credentials will be provided by The Media Audit

#### *app.TheMediaAudit.com*

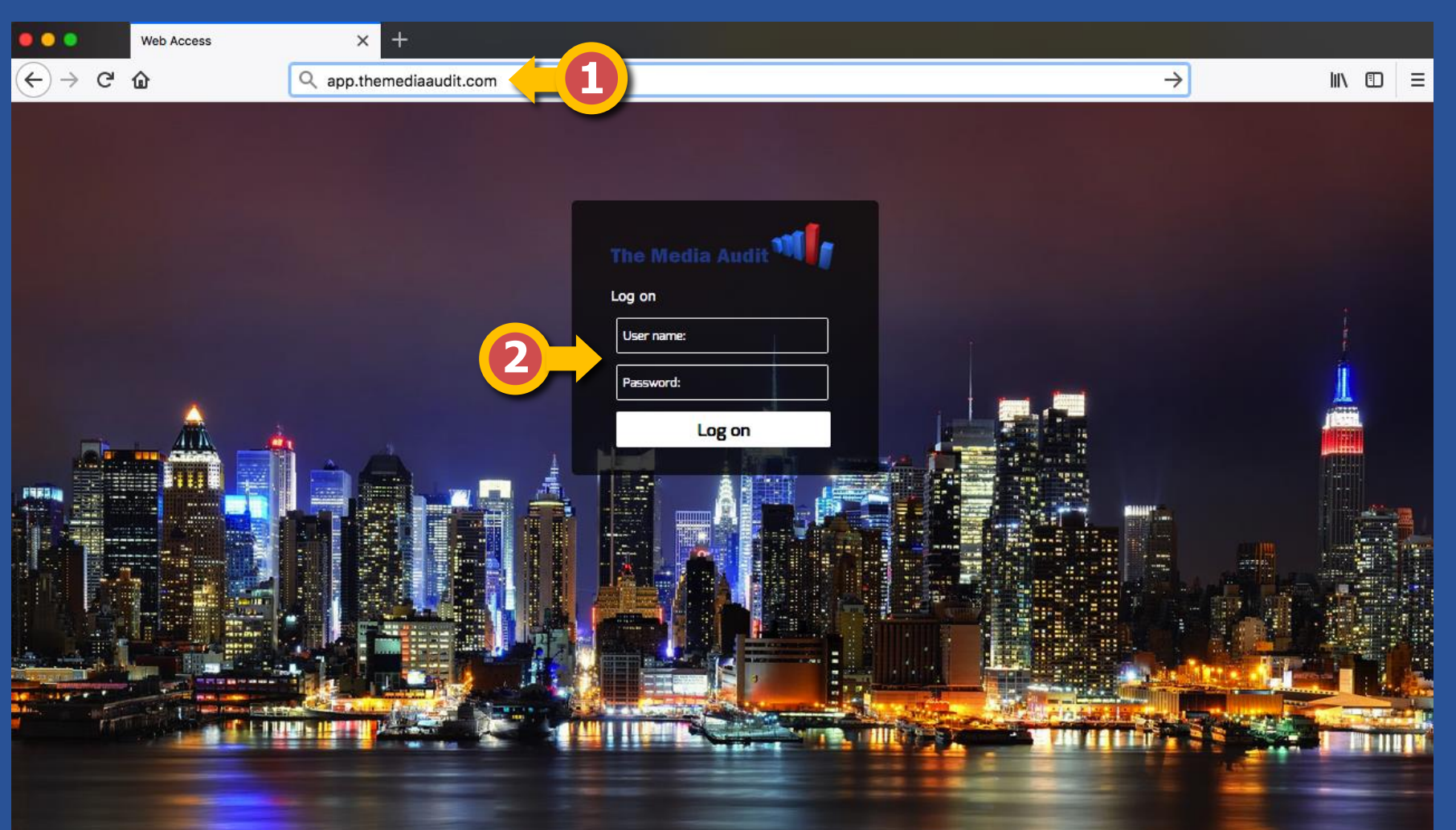

*Need help? That's OK! Call us at 800.324.9921 Between 8:30A-9:00P Eastern*

### **Online Access: Choose Your Survey**

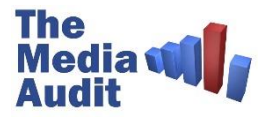

*Now choose from among the surveys available to your company and/or market.*

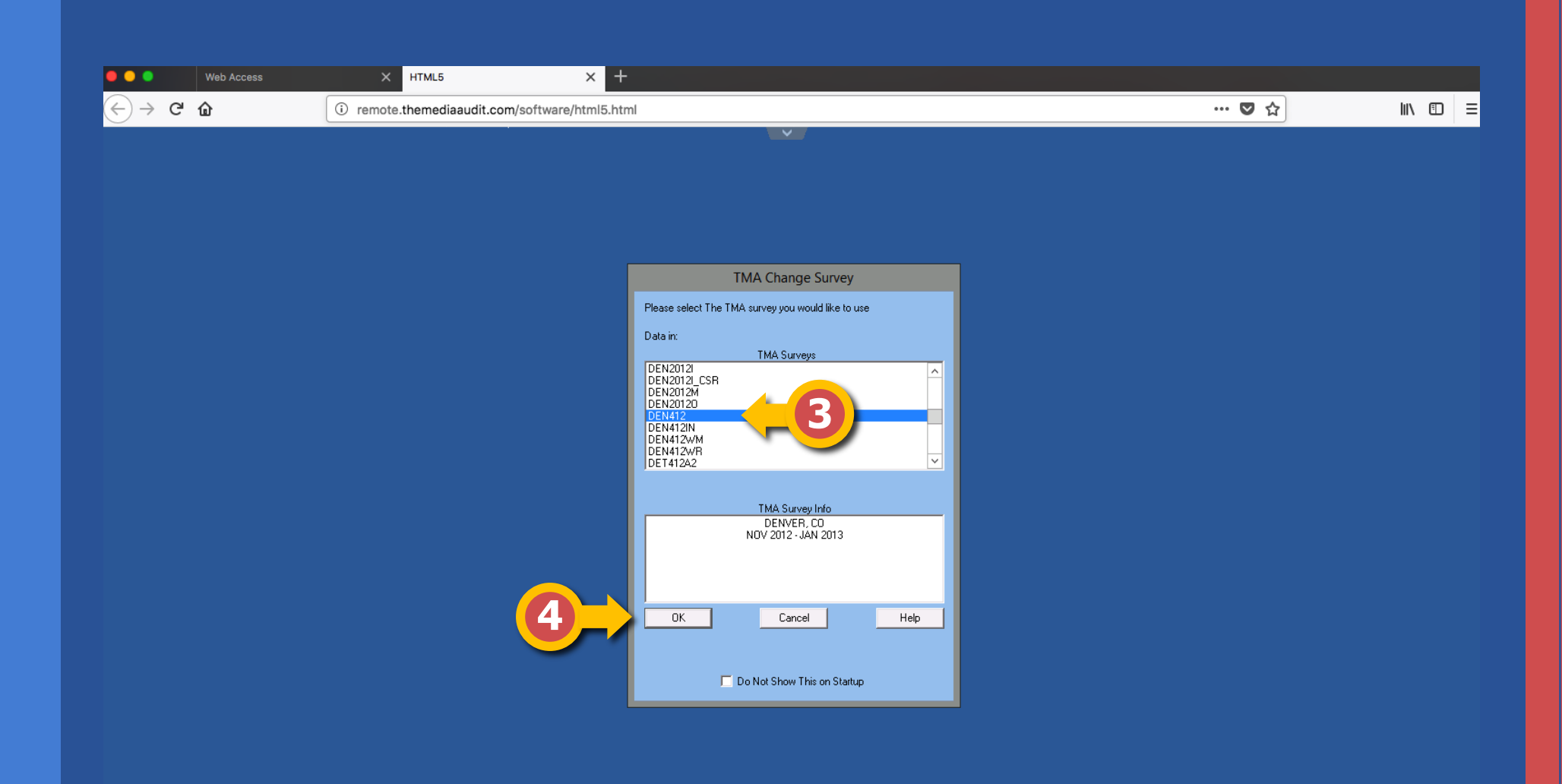

*Need help? That's OK! Call us at 800.324.9921 Between 8:30A-9:00P Eastern*

#### STEP BY STEP

When you see this screen, you'll know you are loggedin to The Media Audit's online app

**4**

**3**

Pick your survey and then click "OK" to start running reports

PAGE 2

#### **Online Access: Choose Your Report**

 $\bullet\bullet\bullet$ 

**Web Access** 

HTML5

 $\times$ 

 $\times$  +

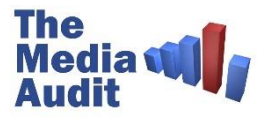

*You are now ready to run reports using The Media Audit*

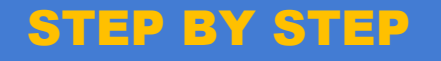

**6** Choose the report that you want and start using The Media Audit software

> **If you aren't sure which report to use, please call our friendly customer support number if you need any help or have questions**

> > PAGE 3

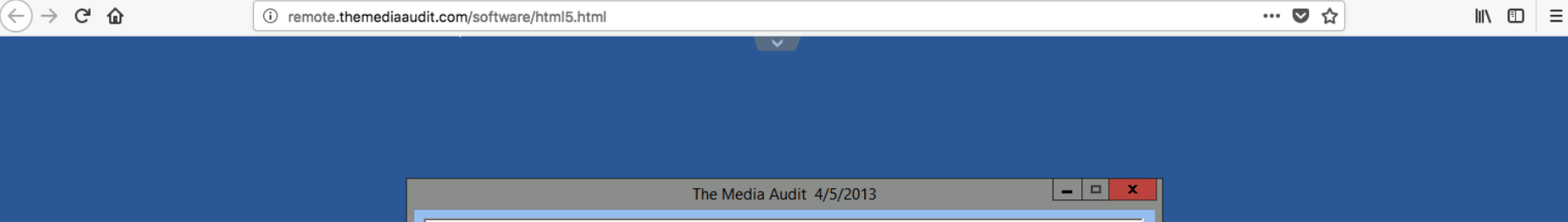

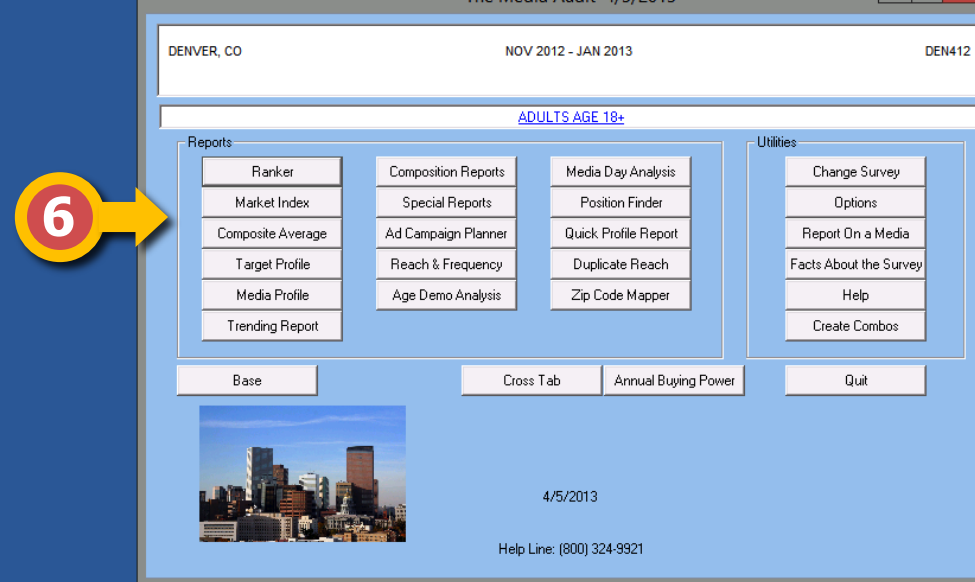

 $\overline{\blacksquare}$  The Media Au...

*Need help? That's OK! Call us at 800.324.9921 Between 8:30A-9:00P Eastern*

## **Online Access: Saving a File & Printing a Report (part 1)**

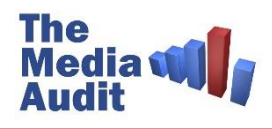

*After you've created the perfect report, you may want to save it and/or print it.* 

*Since you are using an online app that connects a virtual desktop at The Media Audit to your personal computer, there are a few extra steps required to save the file.*

#### STEP BY STEP

**1** After completing a report, click on the print icon on the toolbar

4

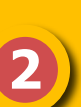

A "Print" dialog box will pop up. Select Adobe PDF using the dropdown menu

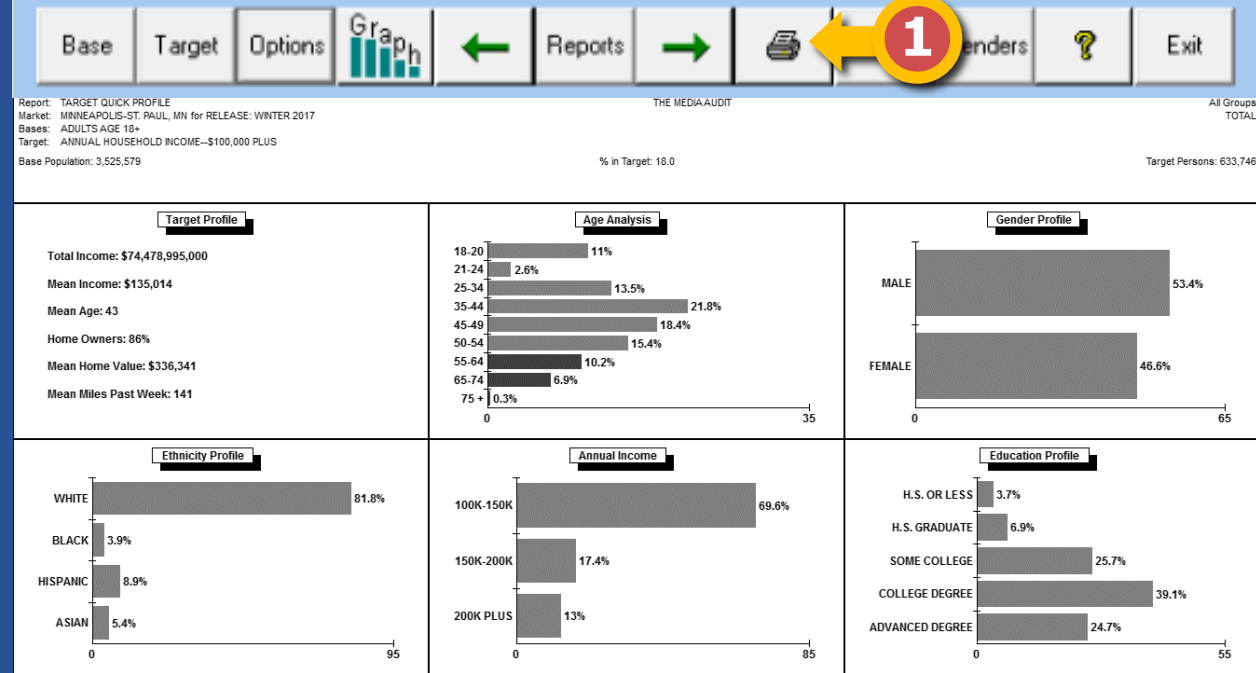

*Need help? That's OK! Call us at 800.324.9921 Between 8:30A-9:00P Eastern*

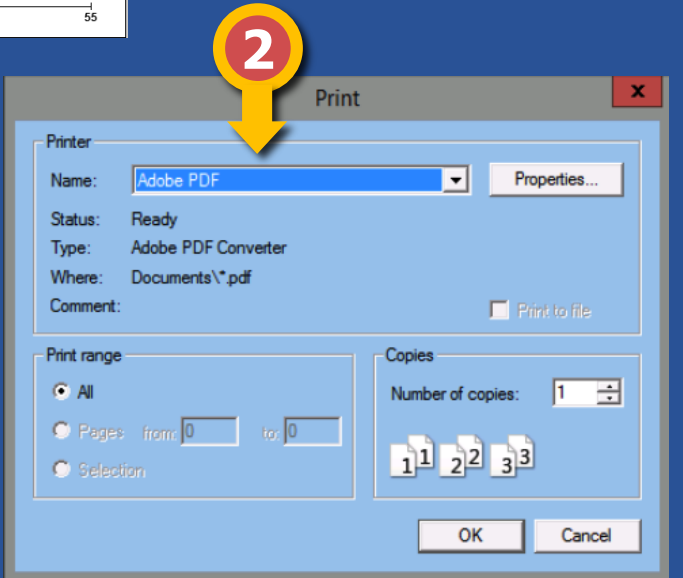

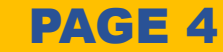

### **Online Access: Saving a File & Printing a Report (part 2)**

**3**

**4**

**5**

**6**

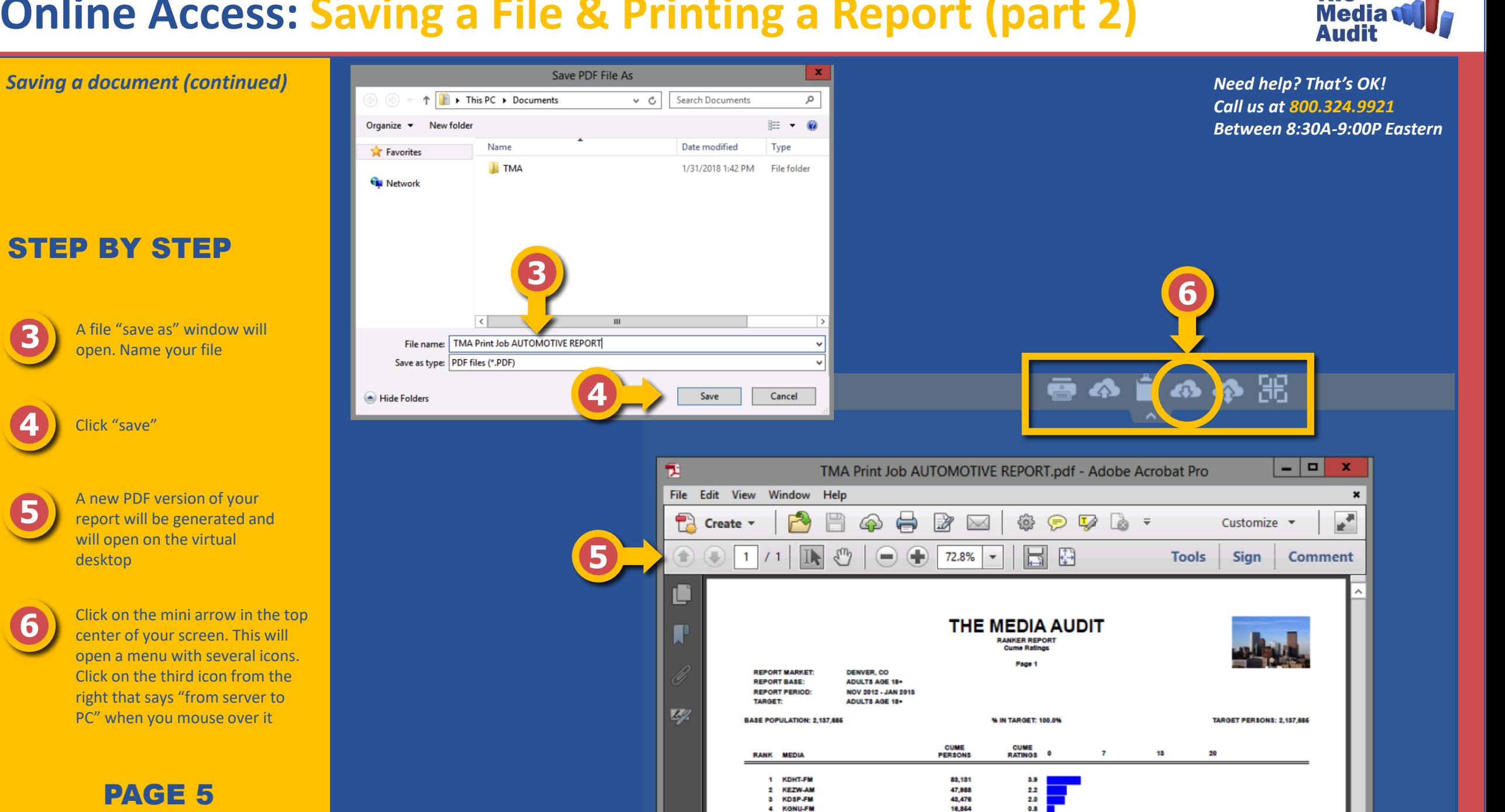

**The** 

### **Online Access: Saving a File & Printing a Report (part 3)**

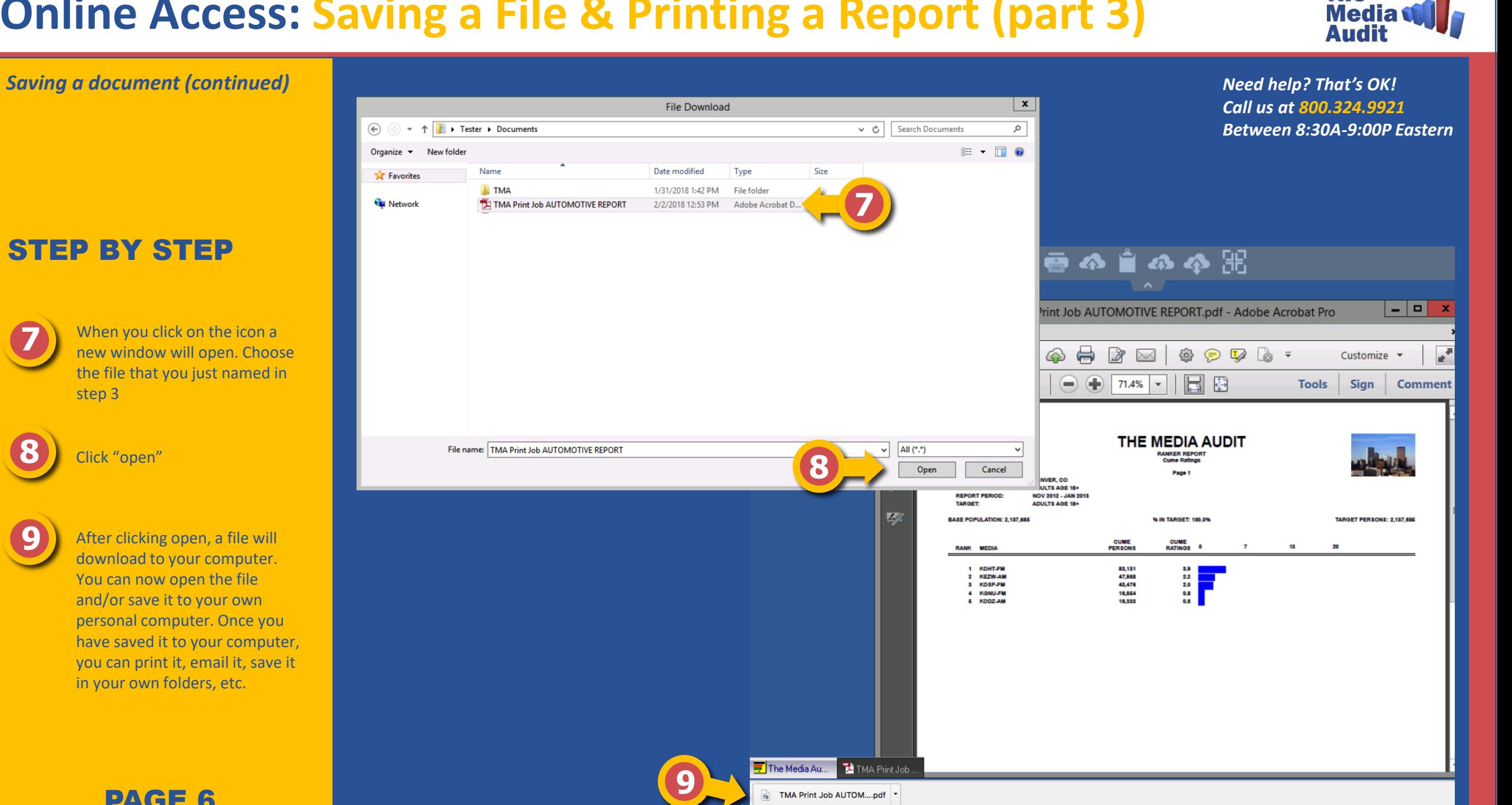

**The** 

#### PAGE 6

**7**

**8**

# **Online Access: Click & Paste (Windows)**

**3**

Total Income: \$5,106,304,250

Median Home Value: \$227,652

**Median Miles Past Week: 180** 

Median Income: \$67

Home Owners: 76%

Median Age: 49

**Target Profile** 

Save picture as

Share picture

Select all

Copy

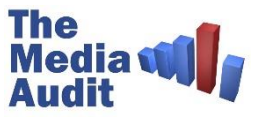

Exit

Ÿ.

Genders

**Screen Capture** 

**Export to Excel** 

*After you've created the perfect report, sometimes you want to clip that report into another document such as PowerPoint, Excel, or even into an email. However, since you are using a virtual desktop on another computer, there are a few extra steps in order to get the clipped image to you own personal computer.*

#### CLICK BY CLICK

**1** After completing a report, click on the clip button on the toolbar

Clip

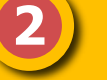

Choose "Screen Capture" or "Clip as a Bitmap"

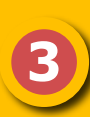

Then right-click anywhere on the finished report and choose "Save picture as"

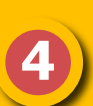

Name the image and save it to your desired location or folder. In the example the image is called "profile of…" and is being saved to the Pictures folder. The saved image is now ready to be inserted into your document.

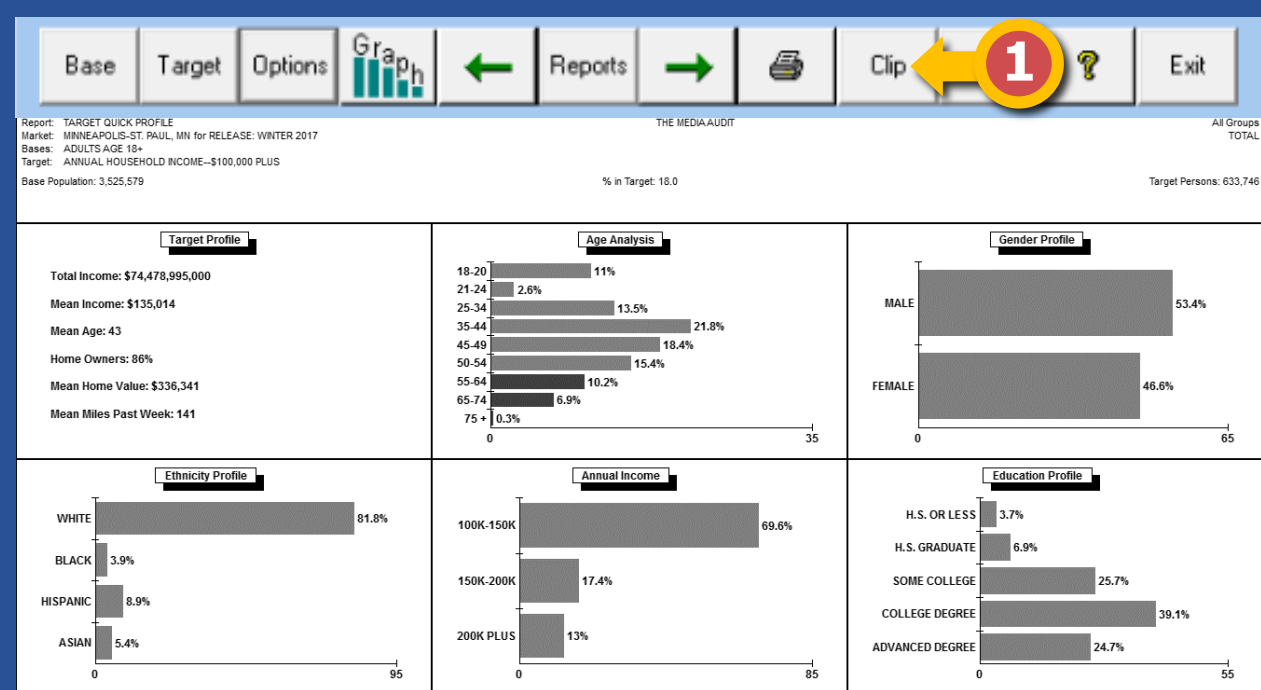

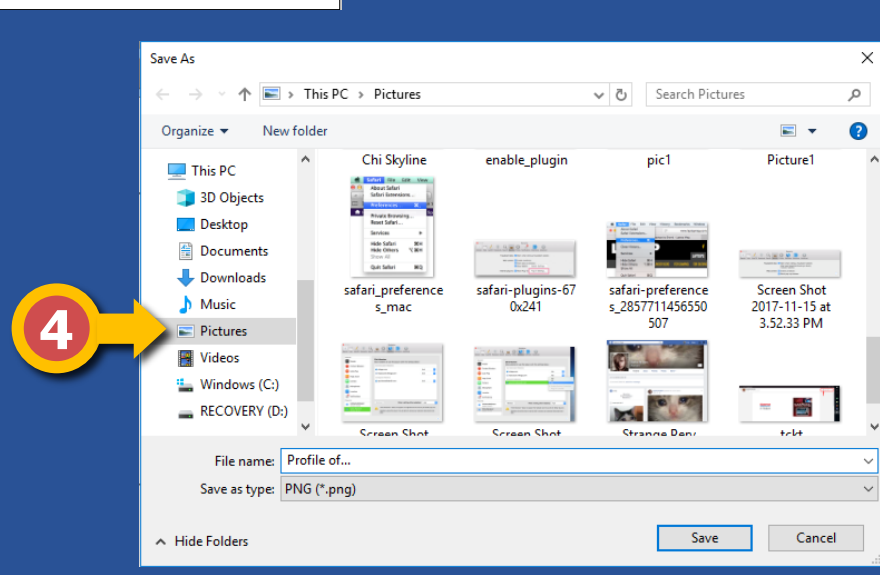

**2**

Cíp

## **Online Access: Click & Paste (Mac)**

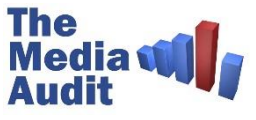

*After you've created the perfect report, sometimes you want to clip that report into another document such as PowerPoint, Excel, or even into an email. However, since you are using a virtual desktop on another computer, there are a few extra steps in order to get the clipped image to you own personal computer.*

#### CLICK BY CLICK

**1** After completing a report, click on the clip button on the toolbar

Clip

Choose "Screen Capture" or "Clip as a Bitmap"

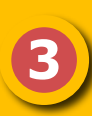

**2**

Then right-click anywhere on the finished report and choose "Save Image As…"

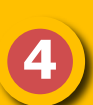

Name the image and save it to your desired location or folder. In the example the image is called "index…" and is being saved to the Downloads folder. The saved image is now ready to be inserted into your document.

PAGE 8

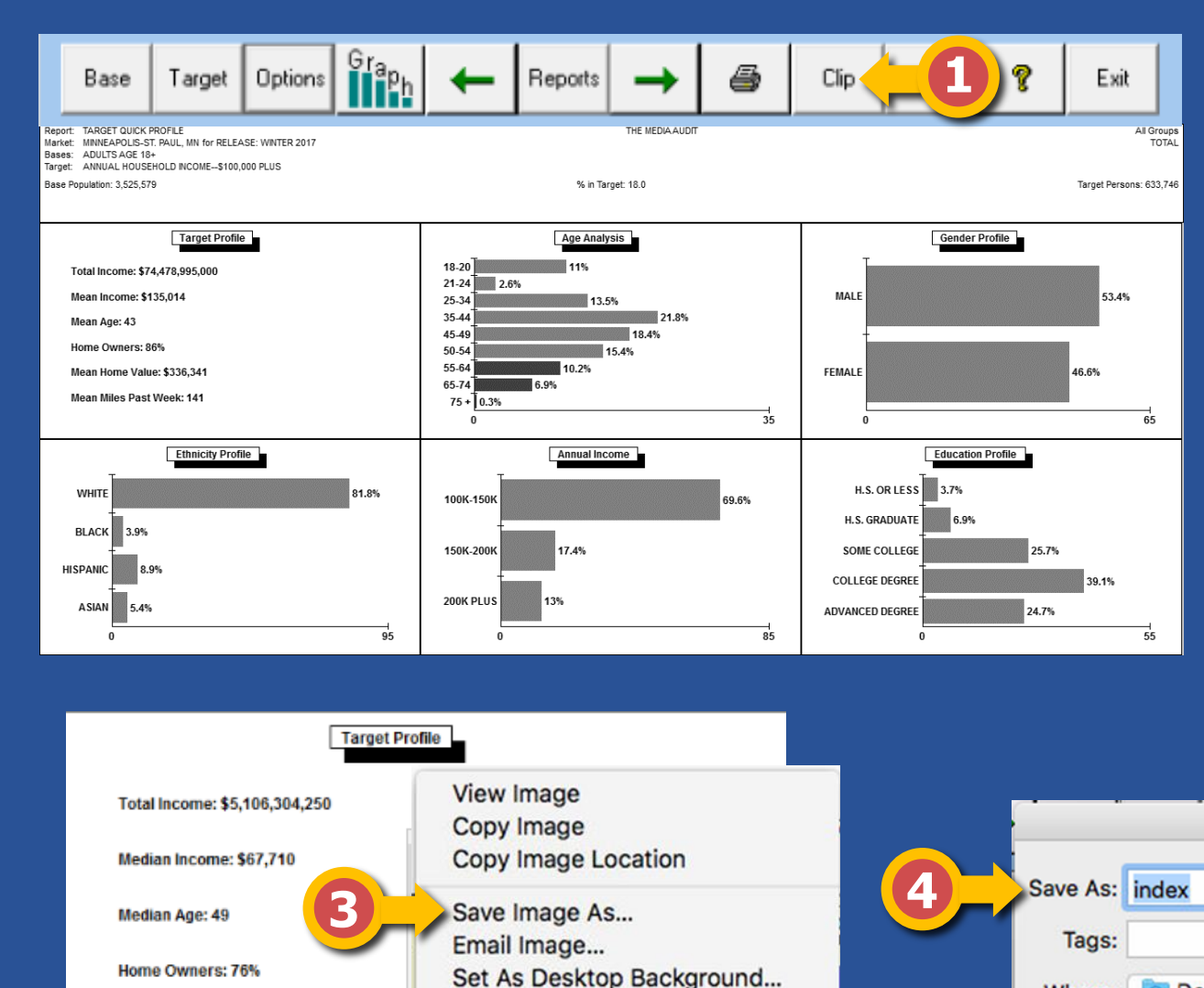

View Image Info

**Inspect Element** 

Median Home Value: \$227,652

**Median Miles Past Week: 180** 

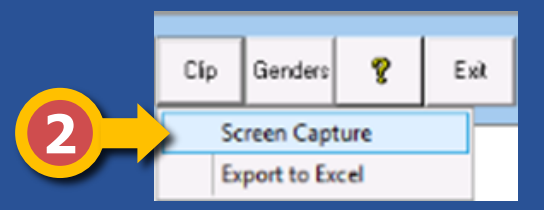

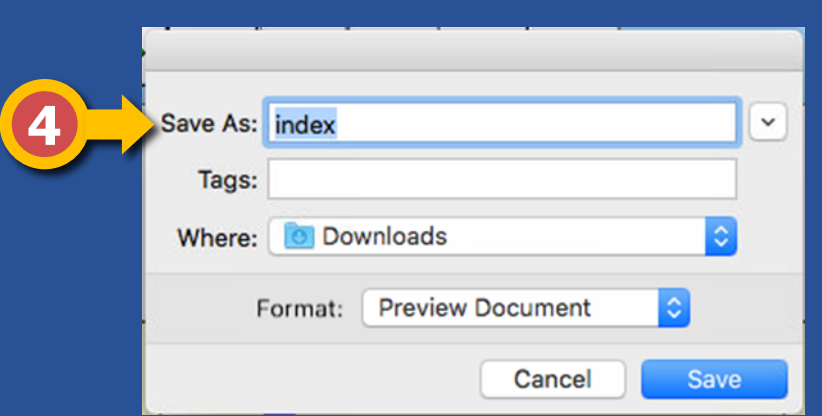